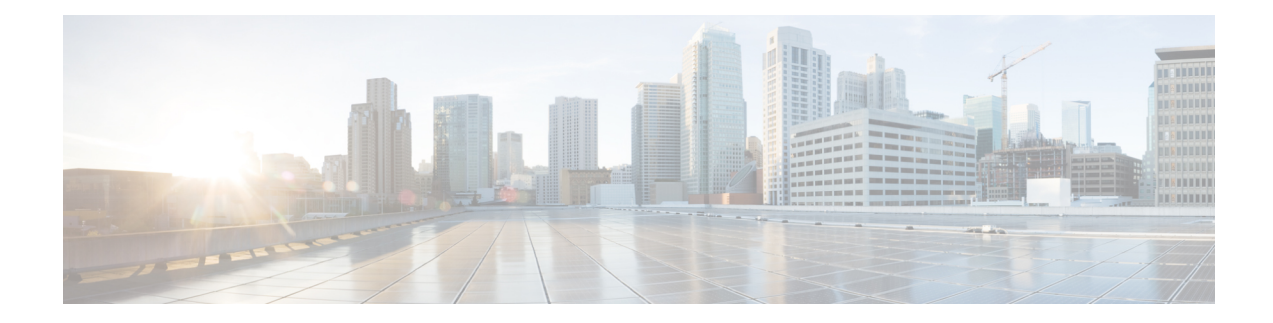

# **Cisco EPN Manager 7.0 Installation**

This chapter provides the information required for planning your installation of Cisco EPN Manager 7.0 and ensuring that you meet all the prerequisites required for the installation. It also provides procedures for installing Cisco EPN Manager 7.0 in a standard, non-high availability environment. For high availability, see [Cisco](bk_CiscoEvolvedProgrammableNetworkManager_7_0_0_InstallationGuide_chapter2.pdf#nameddest=unique_3) EPN Manager 7.0 High [Availability](bk_CiscoEvolvedProgrammableNetworkManager_7_0_0_InstallationGuide_chapter2.pdf#nameddest=unique_3) Installation.

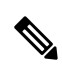

**Note**

Cisco EPN Manager software is distributed with all the components necessary for its optimized and secure operation, including the Red Hat Linux operating system and the Oracle database. All security-related configurations, regression testing, performance, and scalability metrics are based on the set of components and configurationsincluded in the original Cisco EPN Managersoftware distribution. Cisco provides periodic EPN Manager software updates that can also contain necessary updates to the packages installed on the operating system or to the database.

Note that if any of the following changes are made to the original distributed Cisco EPN Manager software, Cisco will no longer support the operating environment:

- Configuration changes to the software or operating system, or installation of other components that are not part of the original distribution.
- Direct installation and application of third-party software on the Red Hat Linux operating system embedded within Cisco EPN Manager.
- Application of updates or patches that are **not** provided by Cisco to individual Cisco EPN Manager components.
- Changes to the internal Cisco EPN Manager settings that are not documented as modifiable in the Cisco EPN Manager User and Administrator Guide on Cisco.com, as these changes may weaken security, disable functionality, or degrade scalability and performance.

This chapter contains the following sections:

- [Installation](#page-1-0) Overview, on page 2
- System [Requirements,](#page-3-0) on page 4
- Installation [Prerequisites,](#page-9-0) on page 10
- Install Cisco EPN [Manager](#page-11-0) 7.0 (No HA), on page 12
- Multi NIC [Installation,](#page-14-0) on page 15
- Uninstall Cisco EPN [Manager,](#page-16-0) on page 17

## <span id="page-1-0"></span>**Installation Overview**

Cisco EPN Manager 7.0 can be installed as a fresh installation on a virtual machine. If you are already using a previous version of Cisco EPN Manager, you can upgrade to Cisco EPN Manager 7.0 and thereby retain your data.

The following topics provide an overview of the Cisco EPN Manager 7.0 installation and upgrade options and provide additional useful installation-related information.

- [Installation](#page-1-1) Options
- [Upgrade](#page-2-0) Options
- Users Created During [Installation](#page-2-1)

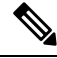

**Note**

After installing any release or maintenance pack, it is recommended to check the Software [Download](https://software.cisco.com/download/navigator.html?mdfid=286283248&selMode=null) site on [Cisco.com](https://software.cisco.com/download/navigator.html?mdfid=286283248&selMode=null) for point patches and to install the latest available point patch for that release or maintenance pack. Information about the point patch and installation instructions can be found in the readme file supplied with the patch file on the Software Download site on [Cisco.com](https://software.cisco.com/download/navigator.html?mdfid=286283248&selMode=null).

## <span id="page-1-1"></span>**Installation Options**

You can install Cisco EPN Manager 7.0 on a virtual machine (VM):

• OVA/VMWare VM installation—For a VM installation, install the Open Virtual Appliance (OVA) file on a dedicated server that complies with the requirements listed in OVA/VM [Requirements.](#page-3-1) We recommend that you run only one Cisco EPN Manager VM instance per server hardware.

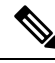

For Cisco EPN Manager 7.0 installation on any server that is installed in UEFI (EFI) mode rather than Legacy BIOS mode, please ensure you follow the mandatory steps given below: **Note**

- **1.** In CEPNM admin CLI, switch to shell: **\$ shell**.
- **2.** Switch to root: **\$ sudo -i**.
- **3.** Extract the zip file, which contains official RH rpms: **\$ mkdir rpms; cd rpms**.
- **4.** Unzip the grub2\_packages.zip file.
- **5.** Install the files using: **\$ rpm -Uvh \*.rpm –force**.

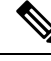

**Note**

To install Cisco EPN Manager on non-Cisco hardware, use VMware and install the OVA file. Using VMware will minimize hardware non-compliance issues, however, you must make sure that your hardware has the resources required to allow provisioning of the VM.

OVA installation includes the following:

- Red-Hat Enterprise Linux 7.9 operating system
- Oracle Database 19c Enterprise Edition Release 19.13.0.0.0
- EPN Manager

$$
\theta
$$

Cisco EPN Manager does notsupport independent user-installed Linux/Oracle patches. Any necessary patches are included in Cisco EPN Manager releases or point patches. **Note**

#### **Firmware Upgrade**

Cisco EPN manager does not support Firmware or any product upgrades. If you need any support on the upgrades, please contact your Cisco Advanced Services representative.

## <span id="page-2-0"></span>**Upgrade Options**

You can upgrade to Cisco EPN Manager 7.0 by following the valid upgrade path relevant for your existing deployment. See Valid [Upgrade](bk_CiscoEvolvedProgrammableNetworkManager_7_0_0_InstallationGuide_chapter3.pdf#nameddest=unique_9) Paths.

The following methods are available for upgrading to Cisco EPN Manager 7.0:

• Backup-Restore Upgrade—This upgrade option generally requires new hardware (although it is possible to use existing hardware). There is less downtime when performing this type of upgrade as the current version of Cisco EPN Manager remains operational while you install the new version on the new hardware. However, after the installation, you must restore your data from a backup. After starting the restore process, there will be a period during which some data will not be available on the new server until all the data has been copied over. For more information, see [Backup-Restore](bk_CiscoEvolvedProgrammableNetworkManager_7_0_0_InstallationGuide_chapter3.pdf#nameddest=unique_10) Upgrade.

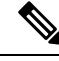

Cisco EPN Manager does not support automatic rollback to the previous version after an upgrade but you can manually revert to the previous version. See Revert to the Previous Version of Cisco EPN [Manager](bk_CiscoEvolvedProgrammableNetworkManager_7_0_0_InstallationGuide_chapter3.pdf#nameddest=unique_11) for more information. **Note**

## <span id="page-2-1"></span>**Users Created During Installation**

The following types of users are created during the installation process:

• **Cisco EPN Manager CLI admin user**—Used for advanced administrative operations such as stopping and restarting the application and creating remote backup repositories. Provides access to the CEPNM Admin CLI, a Cisco proprietary shell which provides secure and restricted access to the system (as compared with the Linux shell).

The password for the CLI admin user is user-defined during installation but can be changed at a later stage by entering the following command:

admin# change-password

- **Linux CLI admin user**—Used for Linux-level administration purposes. Provides access to the Linux CLI, a Linux shell which provides all Linux commands. The Linux shell should only be used by Cisco technical support representatives. Regular system administrators should not use the Linux shell. The Linux shell can only be reached through the Cisco EPN Manager admin shell and CLI. The Linux CLI admin user can get Linux root-level privileges, primarily for debugging product-related operational issues. The user can be named differently than admin during initial installation.
- **Cisco EPN Manager web GUI rootuser**—Required for first-time login to the web GUI, and for creating other user accounts. The root user password is user-defined at the time of installation.
- **ftp-user**—Used for internal operations like image distribution to device or other operations that access external servers using FTP. The password is randomly generated and is changed periodically. Users with Admin privileges can change the ftp user password but this user-defined password will expire after a few months. Use this command to change the ftp user password:

admin# ncs password ftpuser username password password

- **scpuser**—Used for internal operations like image distribution to device or other operations that access external servers using SCP. The password is randomly generated and is changed periodically.
- **prime**—The system-generated account under which all the application processes run. No changes can be made.
- **oracle**—The system-generated account used by the Oracle process. No changes can be made.

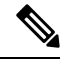

**Note**

The first four user accounts are associated with actual network users. Cisco EPN Manager uses the **scpuser**, **prime**, and **oracle** user accounts to perform internal operations and they cannot be changed in any way.

For more information about user types and managing users, see the Cisco Evolved [Programmable](https://www.cisco.com/c/en/us/support/cloud-systems-management/evolved-programmable-network-epn-manager/products-user-guide-list.html) Network Manager User and [Administrator](https://www.cisco.com/c/en/us/support/cloud-systems-management/evolved-programmable-network-epn-manager/products-user-guide-list.html) Guide.

## <span id="page-3-0"></span>**System Requirements**

The following sections list the requirements that must be met before installing Cisco EPN Manager 7.0:

### <span id="page-3-1"></span>**Hardware and Software Requirements**

### **OVA/VM Requirements**

The following table summarizes the OVA/VM system requirements:

- **Extended:**Recommended for scale network configuration in production environments.
- **Professional:** Recommended for non-scale network configuration in production environments.

It is not recommended to use the Very-Large profile. It is only intended to be used when requested by Cisco TAC and not supposed to be used in standard installations.

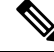

**Note** External storage is supported for OVA/VM installations.

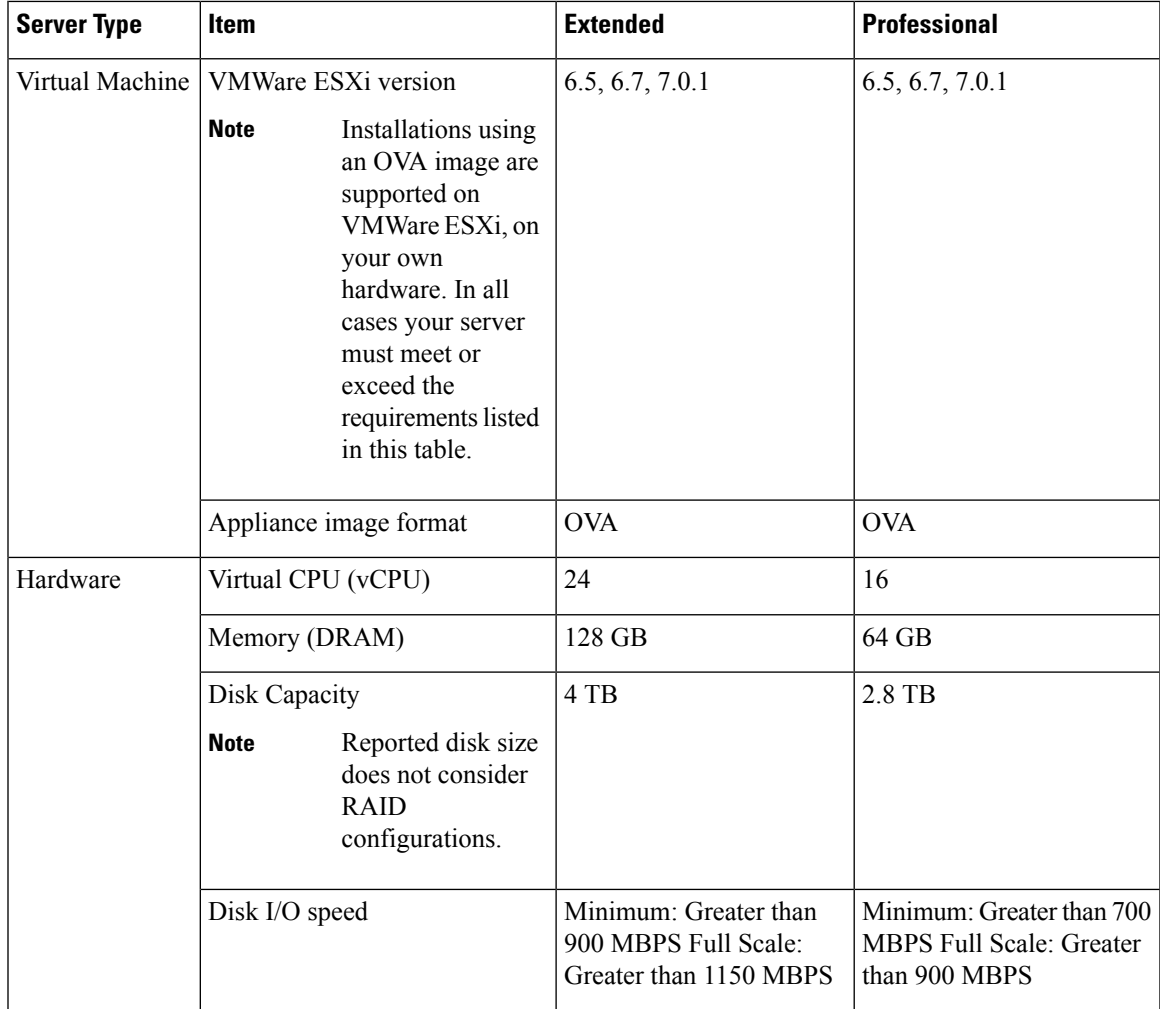

# **Web Client Requirements**

The following are the client and browser requirements for the Cisco EPN Manager Web GUI:

- Hardware—Mac or Windowslaptop or desktop compatible with one of the tested and supported browsers listed below.
- Browsers:

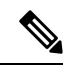

**Note**

You can have upto three Cisco EPN Manager tabs open simultaneously in a single browser session.

- Google Chrome versions 70 onwards
- Mozilla Firefox ESR version 78
- Mozilla Firefox versions 70 onwards

• Recommended display resolution—1600x900 pixels or higher (minimum: 1366x768)

To improve loading time and reduce network bandwidth usage, Cisco EPN Manager caches static files (js, css) in the browser in the same version of Cisco EPN Manager (Firefox browser).

**Note**

Google Chrome ignores all caching directives and reloads page content because of known limitations regarding self-signed certificates.

## **Ports Used by Cisco EPN Manager**

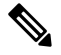

The installation process uses the server's eth0 and eth1 Ethernet ports. If you use a different port, the system might not work properly. **Note**

The following table lists the ports that Cisco EPN Manager uses to listen for connection requests from devices. For security hardening, this table also specifies whether it is safe to disable the port without any adverse effects to the product.

As a general policy, any ports that are not needed and are not secure should be disabled. You need to first know which ports are enabled, and then decide which of these ports can be safely disabled without disrupting the normal functioning of Cisco EPN Manager. You can do this by listing the portsthat are open and comparing it with a list of ports that are safe to disable. The built-in firewall in Cisco EPN Manager does not expose some of the listening ports. To view a list of the ports used in your deployment, log in as a Cisco EPN Manager CLI admin user and run the **show security-status** command.

In addition to the built-in firewall, you can also deploy additional network firewalls to block other unused ports and their traffic.

| Port | <b>Protocol</b> | <b>Usage</b>                                                                                                    | Safe to<br>Disable? | <b>Notes</b>                                                                                                    |
|------|-----------------|----------------------------------------------------------------------------------------------------|---------------------|----------------------------------------------------------------------------------------------------|
| 21   | <b>TCP</b>      | To transfer files to and from devices<br>using FTP.                                                                                          | <b>Yes</b>          | Disable FTP from the web GUI<br>under Administration $>$ Settings<br>> System Settings, then choose<br><b>General &gt; Server.</b> After disabling<br>FTP, as the CLI admin user, stop<br>and restart the server. |
| 22   | <b>TCP</b>      | To initiate SSH connections with the<br>Cisco EPN Manager server, and to<br>copy files to the Cisco EPN Manager<br>server using SCP or SFTP. | Depends             | Only if alternative protocols like<br>SCP or SFTP or HTTPS are used<br>for image distribution, and if<br>supported by the managed devices.                                                                        |
| 69   | <b>UDP</b>      | To distribute images to devices using<br>TFTP.                                                                                               | Depends             | This might be still needed by older<br>managed devices that only support<br>TFTP and not SFTP or SCP.                                                                                                    |

**Table 1: Listening Ports That Are Open Through Built-in Firewall**

 $\mathbf l$ 

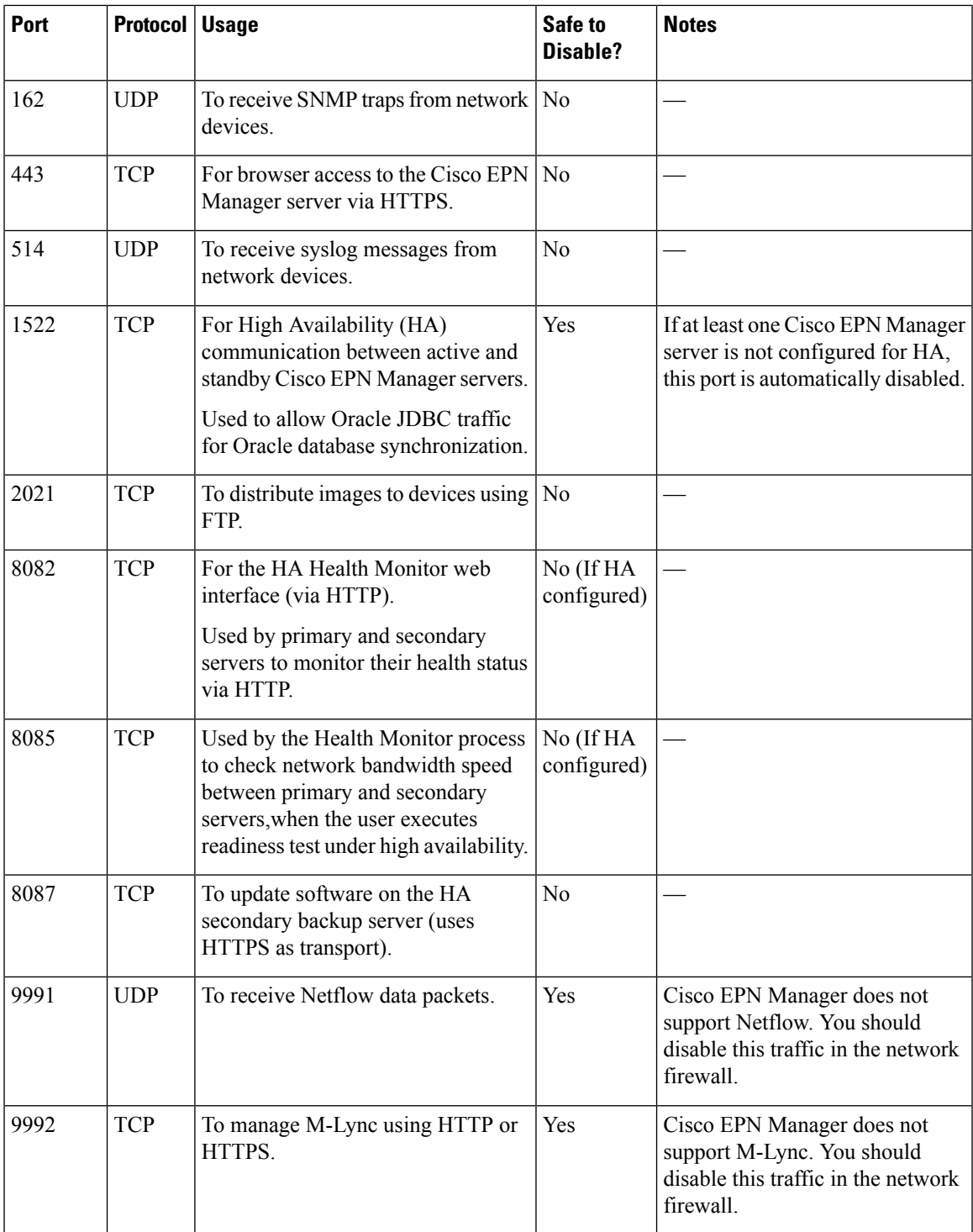

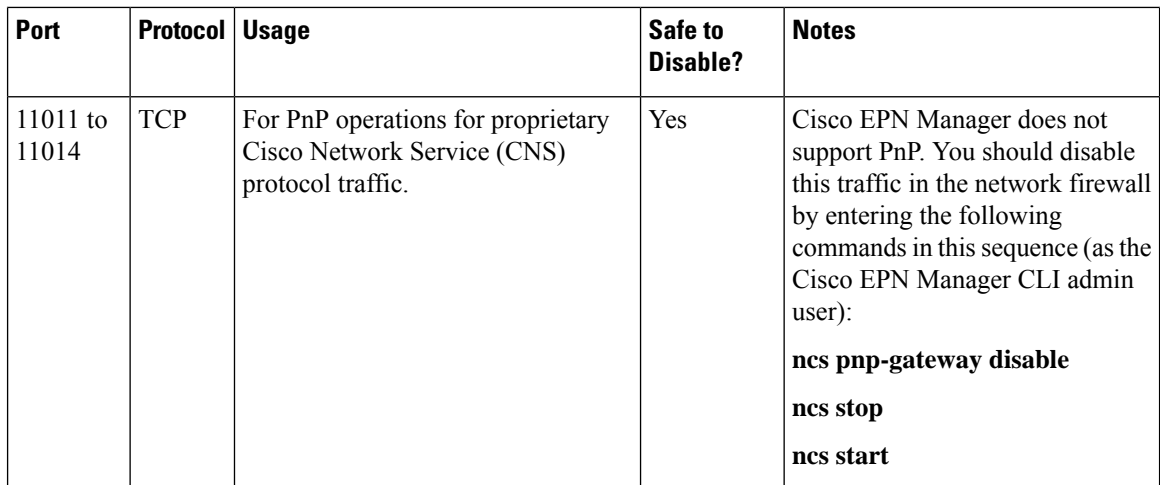

The following table lists the destination ports on external devices that may be protected by a firewall. These ports are used by Cisco EPN Manager to connect to network devices. You must open the required ports to allow Cisco EPN Manager to connect to these devices.

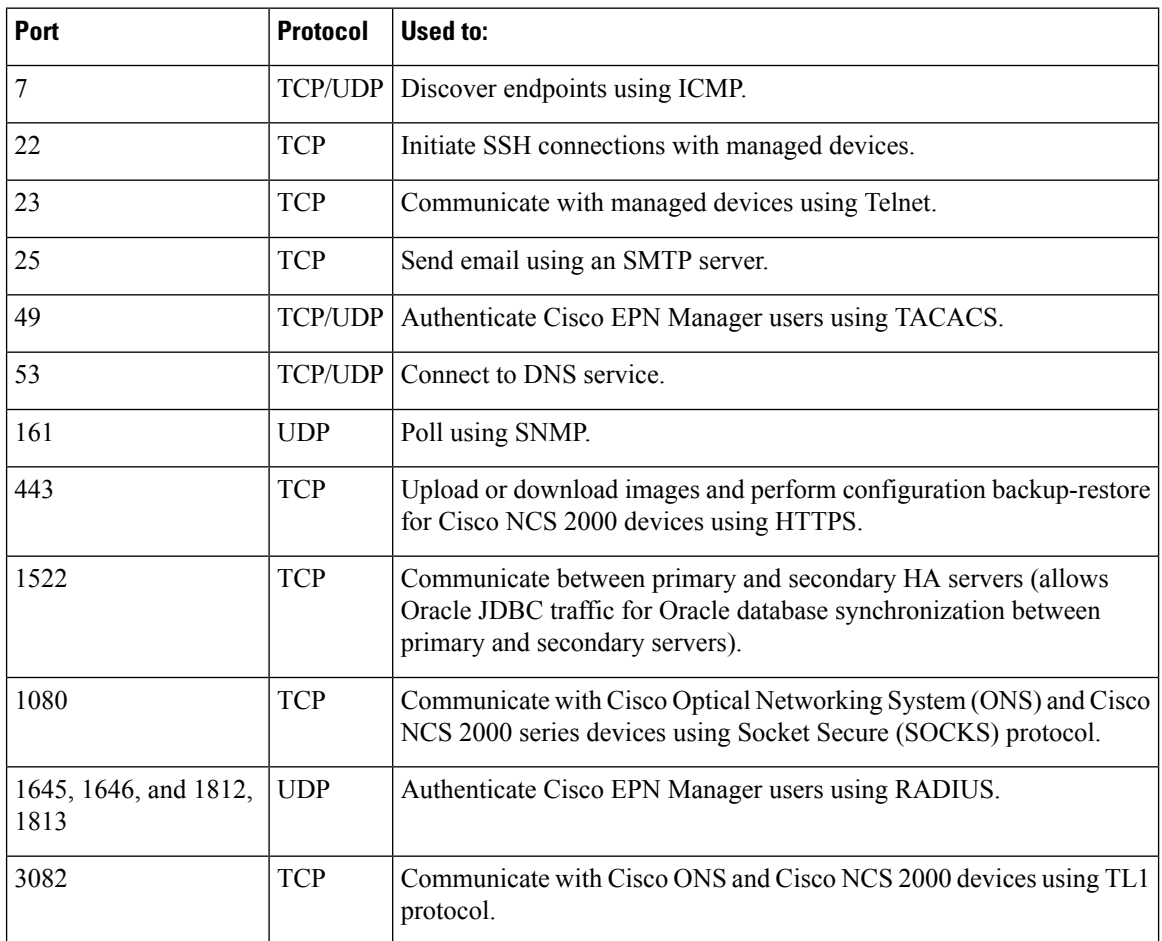

#### **Table 2: Destination Ports Used by Cisco EPN Manager**

 $\blacksquare$ 

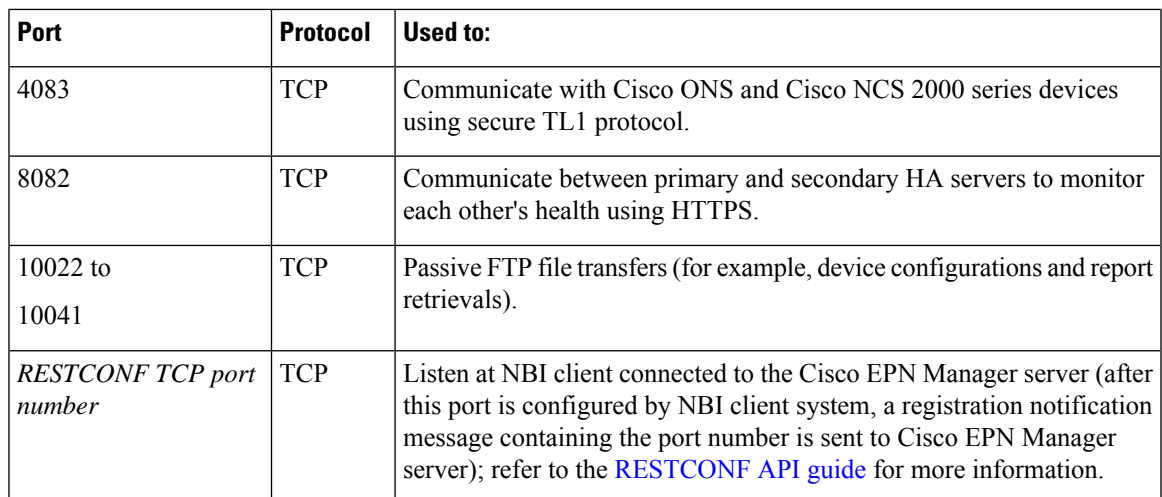

The following figure illustrates the ports information listed in the previous tables. Use this illustration to decide on the appropriate firewall configuration (allowing correct incoming traffic) for your network infrastructure. To identify the class of traffic, refer to the Usage column in Table *Listening Ports That Are Open Through Built-in Firewall* . We recommend that you disable the ports that are used by services that are not supported in Cisco EPN Manager.

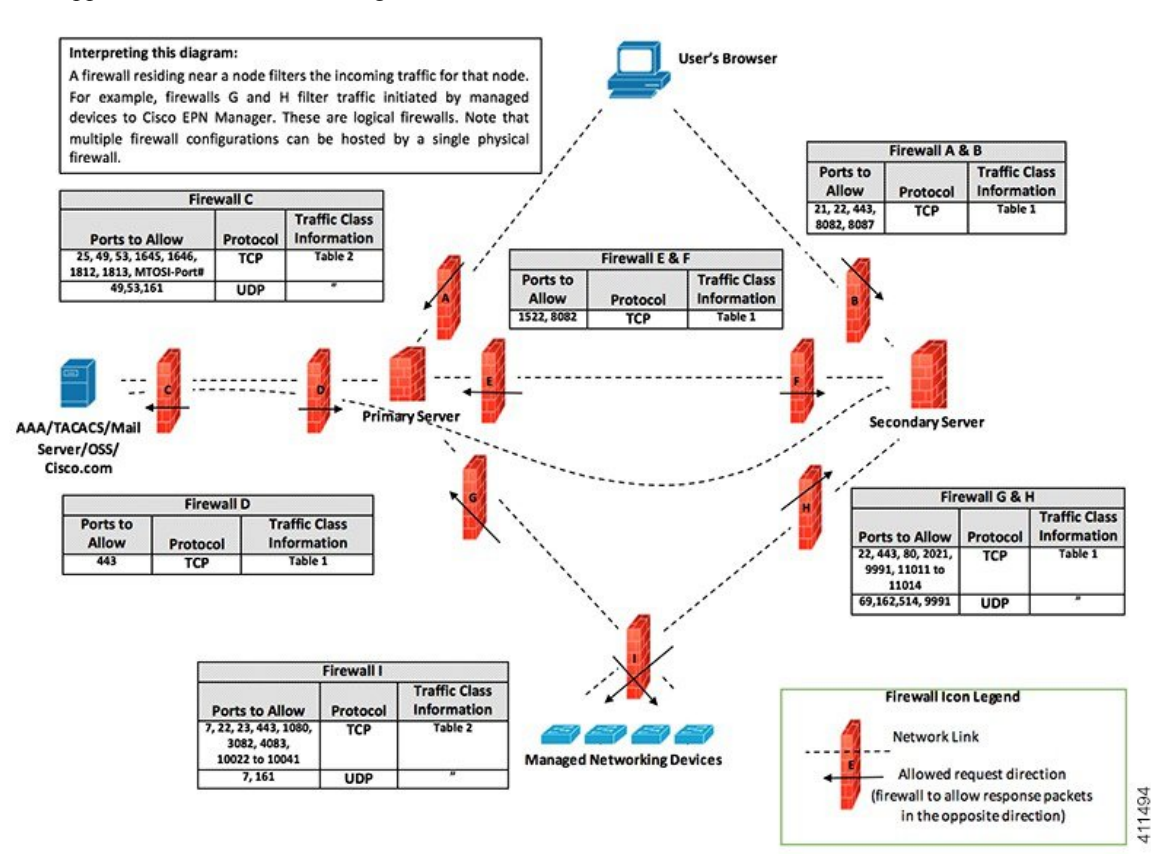

# <span id="page-9-0"></span>**Installation Prerequisites**

## **Licensing**

Cisco EPN Manager includes a 90-day trial license that is automatically activated for first-time installations. To use the application beyond the trial period, you must obtain and install the necessary Cisco EPN Manager licenses for both production and non-production environments, as follows:

For a production environment:

- Base license (required)
- Standby license (optional)—Obtain this license if you will have a high availability deployment with two Cisco EPN Manager servers configured in a redundancy configuration.
- Right-to-Manage licenses for the types and corresponding numbers of devices to be managed by Cisco EPN Manager.

For a non-production environment (e.g., lab validation or development environment), please obtain and install a Cisco EPN Manager lab license for each Cisco EPN Manager lab installation. The lab license covers all Cisco EPN Manager options, including redundancy (HA), and unlimited right-to-manage scope.

Do not make copies of licenses.

To purchase Cisco EPN Manager licenses, please contact your local sales representative.

For more information on the types of licenses available for Cisco EPN Manager, see the information on viewing and managing licenses in the Cisco Evolved Programmable Network Manager User and Administrator [Guide](https://www.cisco.com/c/en/us/support/cloud-systems-management/evolved-programmable-network-epn-manager/products-user-guide-list.html).

## <span id="page-9-1"></span>**Prerequisites for OVA/VM Installations**

Before installing Cisco EPN Manager, ensure that:

- Your deployment meets the general hardware and software requirements listed in System [Requirements](#page-3-0), and specifically in OVA/VM [Requirements](#page-3-1).
- Hardware resources are reserved for the Cisco EPN Manager server to ensure optimal performance. CPU minimum clock is 2.2 Ghz per CPU.
- VMware ESXi is installed and configured on the machine you plan to use as the Cisco EPN Manager server. See the VMware [documentation](https://www.vmware.com/support/pubs/) for information on setting up and configuring a VMware host.
- The installed VMware ESXi host is reachable.
- The Cisco EPN Manager OVA is saved to the same machine where vSphere web interface is launched.
- The downloaded OVA package has been verified as described in Verify the OVA [Package.](#page-10-0)

Ш

## <span id="page-10-0"></span>**Verify the OVA Package**

Before installing Cisco EPN Manager, you need to verify the OVA package. You do not need to verify the individual UBF files that are bundled inside the OVA package.

Verify the publisher and certificate chain using the VMware vSphere client.

- **a.** Verify that Cisco Systems is the publisher:
	- **1.** In the VMware vSphere client, choose **File > Deploy OVF Template**.
	- **2.** Browse to the OVA installation file (\*.ova) and select it, then click Next.
	- **3.** Check whether the Publisher field in the OVF Template Details window displays **Cisco Systems, Inc** with a green check mark next to it. Do not proceed if the Publisher field displays **No certificate present**. This indicates that the image is not signed or the file is not from Cisco Systems or the file has been tampered with. Contact your Cisco representative.
		- Do not validate the image using the information in the Vendor field. This field does not authenticate Cisco Systems as the publisher. **Note**
- **b.** Check the certificate chain:
- **c.** In the OVF Template Details window, click the **Cisco Systems, Inc.** hyperlink in the Publisher field.
- **d.** In the Certificate window, click the **Certification Path** tab.
- **e.** In the Certification Path tab (which lists the certificate chain), ensure that the Certification Path area displays **Cisco Systems, Inc.** and the Certificate Status displays **This certificate is OK**, as shown in the following figure.

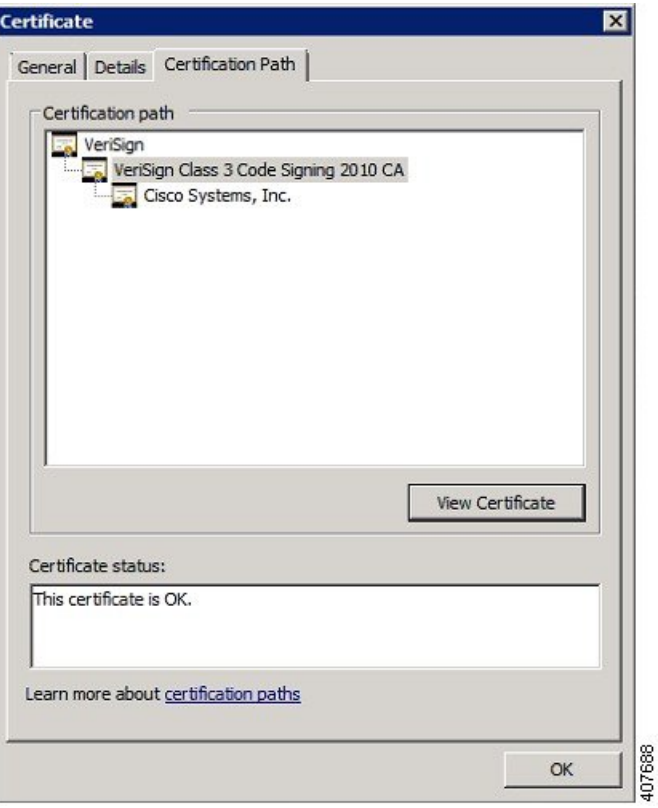

# <span id="page-11-0"></span>**Install Cisco EPN Manager 7.0 (No HA)**

## **Install Cisco EPN Manager Using an OVA/VM**

- **1.** Make sure your deployment meets the requirements in System [Requirements](#page-3-0).
- **2.** Make sure your deployment meets the prerequisites in [Prerequisites](#page-9-1) for OVA/VM Installations. This includes verifying the OVA package.
- **3.** Deploy the OVA from the [VMware](#page-11-1) vSphere Client.
- **4.** Set the System Time of the [Deployed](#page-12-0) OVA
- **5.** Start Cisco EPN [Manager](#page-13-0) Setup Process.

## <span id="page-11-1"></span>**Deploy the OVA from the VMware vSphere Client**

- **Step 1** Launch the VMware vSphere client.
- **Step 2** Choose **File > Deploy OVF Template**.
- **Step 3** In the Deploy OVF Template window, click **Browse**.
- **Step 4** Navigate to the OVA file, select it, then click **Next**.
- **Step 5** Accept the End User License Agreement, and in the OVF Template Details window, verify the OVA file details including the product name, version, and size, then click **Accept**.
- **Step 6** In the Name and Location window:
	- **a.** Specify a name and location for the template that you are deploying. The name must be unique within the inventory folder, and can contain up to 80 characters.
	- **b.** Select the configuration type as Professional, Extended or Very-Large based on your network size (see [System](#page-3-0) [Requirements\)](#page-3-0).
	- **c.** Click **Next**.
- **Step 7** Select the cluster or host on which to install the OVA, then click **Next**.
- **Step 8** Select the destination storage for the OVA to be deployed, then click **Next**.
- **Step 9** Select the disk format as **Thick Provision Lazy Zeroed**, then click **Next**.
- **Step 10** Select the network mapping based on the configured IP address, then click **Next**.
- **Step 11** In the Ready to Complete window:
	- **a.** Verify your selections.
	- **b.** (Optional) If you want the virtual machine to automatically start after the OVA deployment has finished, check the **Power on after deployment** check box.
	- **c.** Click **Finish**.

This process might take a few minutesto complete. Check the progress bar in the Deploying Virtual Application window to monitor the task status. When the deployment task has successfully completed, a confirmation window appears.

<span id="page-12-0"></span>**Step 12** Click **Close**. The virtual appliance that you deployed is listed under the host, in the left pane of the VMware vSphere client.

## **Set the System Time of the Deployed OVA**

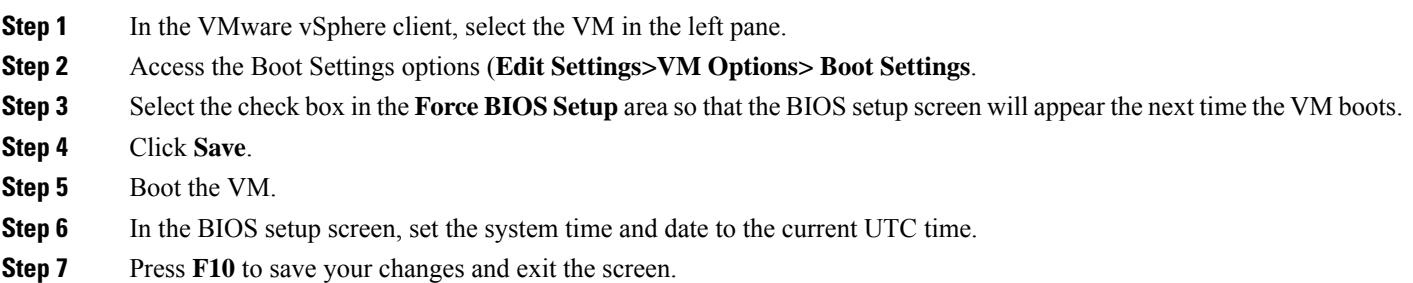

### **What to do next**

Proceed to Start Cisco EPN [Manager](#page-13-0) Setup Process.

## <span id="page-13-0"></span>**Start Cisco EPN Manager Setup Process**

- **Step 1** In the VMware vSphere, click the **Console** tab, and at the localhost login prompt, enter **setup**.
- **Step 2** Enter the following parameters as you are prompted for them:

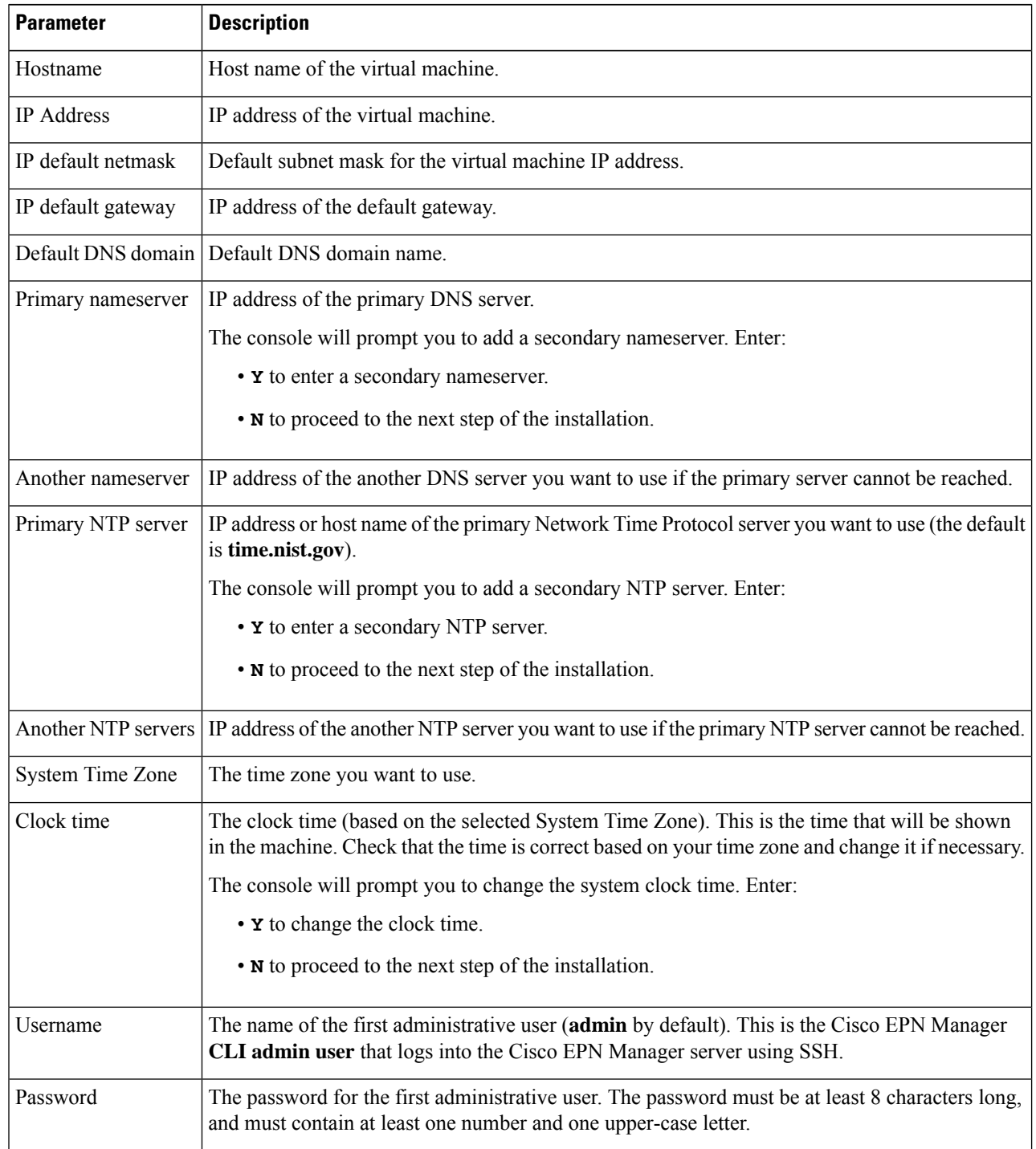

- At the time of installation the user must use the IP subnet which is planned to be used for UI access. This IP will be configured on the eth0 interface known also as GigabitEthernet0 in admin CLI. **Note**
- **Step 3** You will be prompted to choose whether you want the newly-installed server to act as a secondary server in an HA implementation.
	- Enter **yes** if you are using HA and you want this server to be the secondary server. Do not continue with the next step; go to Install Cisco EPN Manager 7.0 in a High Availability [Deployment](bk_CiscoEvolvedProgrammableNetworkManager_7_0_0_InstallationGuide_chapter2.pdf#nameddest=unique_25).
	- Enter **no** if:
		- You are not using HA.
		- You are using HA but you want this server to be the primary server.
- **Step 4** Enter a password for the Cisco EPN Manager **web GUI root user** (you will have to enter it twice). You will use this password to log into the web GUI for the first time and create other user accounts. (This account should be disabled after you create a new user account with the same level of privileges.)

#### **Step 5** Review your settings and:

- If the settings are correct, select **Y** to apply them.
- If any settings are incorrect, select **N**, edit them, and then apply them.

# <span id="page-14-0"></span>**Multi NIC Installation**

These topics describe how to perform Multi NIC installation:

- [Prerequisites,](#page-15-0) on page 16
- Configure [Additional](#page-15-1) NIC on Primary and Secondary Servers, on page 16
- Add Static Route for Device Subnets in Primary and [Secondary](#page-15-2) server, on page 16
- Operation of a [Multi-NIC](#page-15-3) Server, on page 16
- Remove IP [Configuration,](#page-15-4) on page 16
- Enable Multi NIC [Monitoring,](#page-16-1) on page 17

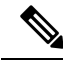

**Note**

For multiple network adapter based systems, ensure that at the time of installation, only a single adapter is enabled (one used for UI). Once EPNM is installed, power OFF the system, enable the additional network adapters and power it back ON.

You can also leave only the main interface (one used for UI) wired (connected), install EPNM, once it starts reconnect the adapters without rebooting the system.

### <span id="page-15-0"></span>**Prerequisites**

In an HA environment:

- Remove High Availability
- Add the configuration needed for the additional NIC
- Perform High Availability registration between Primary and Secondary Servers

## <span id="page-15-1"></span>**Configure Additional NIC on Primary and Secondary Servers**

Enter these commands in the admin CLI.

```
storm-ha-194/admin# configure terminal
Enter configuration commands, one per line. End with CNTL/Z.
storm-ha-194/admin(config)# interface GigabitEthernet 1
storm-ha-194/admin(config-GigabitEthernet)# ip address 172.23.222.32 255.255.255.0
Changing the hostname or IP may result in undesired side effects,
such as installed application(s) being restarted.
Are you sure you want to proceed? [y/n] y
storm-ha-194/admin(config-GigabitEthernet)# end
```
**Note** This configuration should be applied on both the servers (primary and secondary).

## <span id="page-15-3"></span><span id="page-15-2"></span>**Add Static Route for Device Subnets in Primary and Secondary server**

```
storm-ha-194/admin# configure terminal
Enter configuration commands, one per line. End with CNTL/Z.
storm-ha-194/admin(config)# ip route 172.0.0.0 255.0.0.0 gateway 172.23.222.32
storm-ha-194/admin(config)# end
storm-ha-194/admin# write memory
```
### **Operation of a Multi-NIC Server**

Static routes are not migrated as part of Backup restore process. We need to configure it manually after a restore. However, this setting can be retained in the upgraded [Backup Restore Upgrade] server.

In a HA environment:

- Failure of the first interfaces (used for heartbeat (the first interface)) will trigger a HA failover.
- Depending on the configuration, failure of additional NIC will trigger Failover. For more details, please see Enable Multi NIC [Monitoring](#page-16-1)

### <span id="page-15-4"></span>**Remove IP Configuration**

```
storm-ha-194/admin# configure terminal
Enter configuration commands, one per line. End with CNTL/Z.
storm-ha-194/admin(config)# interface gigabitEthernet 1
storm-ha-194/admin(config-GigabitEthernet)# no ip 172.23.222.32 255.255.255.0
```
## <span id="page-16-1"></span>**Enable Multi NIC Monitoring**

Cisco EPN Manager allows you to add multiple interfaces that can be monitored. Upon registration the configuration of the monitored NICs will be copied into the secondary server and starting this point, the system will monitor the interfaces. If the primary server's monitored interfaces go down, the system will perform failover into the secondary server(only if all monitored interfaces are up and running on the secondary server). In case of failback to a new primary server, monitored NICs will be copied to the new primary server. If the primary server and the secondary server have different amount of enabled NICs, registration and failback to fresh primary operations will be prohibited (the system will notify with proper message).

To enable multiple NIC (monitoring) support:

- Log into the server as the Cisco EPN Manager CLI admin user.
- Enter the following command to add an interface:

ncs ha monitor interface add <interface-name>

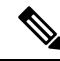

#### **Note**

To delete an interface, enter the following command:

ncs ha monitor interface del <interface-name>

• (Optional) Verify the configuration by running the following command:

show run

# <span id="page-16-0"></span>**Uninstall Cisco EPN Manager**

## **Uninstall Cisco EPN Manager (OVA/VM)**

#### **Before You Begin**

Perform a backup. Uninstalling Cisco EPN Manager using the following method will permanently delete all your data on the server, including server settings and local backups. You cannot restore your data unless you have a remote backup. Refer to the backup topics in the Cisco Evolved [Programmable](https://www.cisco.com/c/en/us/support/cloud-systems-management/evolved-programmable-network-epn-manager/products-user-guide-list.html) Network Manager User and [Administrator](https://www.cisco.com/c/en/us/support/cloud-systems-management/evolved-programmable-network-epn-manager/products-user-guide-list.html) Guide.

- **Step 1** In the VMware vSphere client, right-click the Cisco EPN Manager virtual machine.
- **Step 2** Power off the virtual machine.
- **Step 3** Click **Delete from Disk** to remove the Cisco EPN Manager virtual appliance.

 $\mathbf I$